### **SinglePoint** 24

IngoBusker MikroKopter.de

# **Inhaltsverzeichnis**

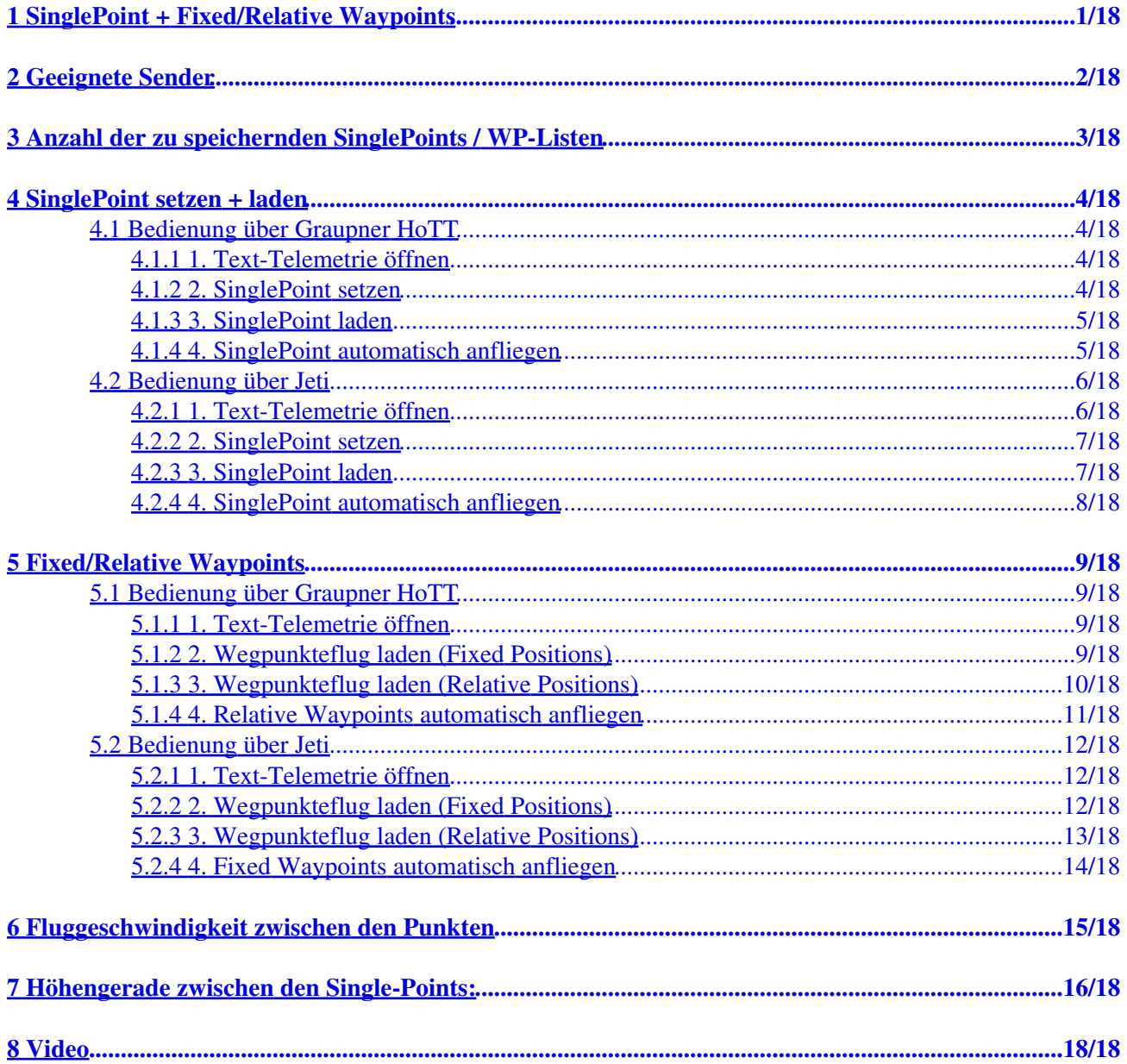

# <span id="page-2-0"></span>**1 SinglePoint + Fixed/Relative Waypoints**

Über eine geeignete Fernsteuerung hat man die Möglichkeit entweder:

- einzelne **SinglePoint Wegpunkte** während des Fluges zu speichern und zu laden oder
- einen einen bereits geplanten **Fixed/Relative Waypoints**-Flug aufzurufen und abzufliegen.

#### **SinglePoint Wegpunkte**

Beim Speichern von "SinglePoint" Wegpunkten, können bestimmte Positionen des Kopters direkt gespeichert und wieder geladen werden. So kann die gleiche Position immer und immer wieder angeflogen werden. Gespeichert werden hierbei:

- die aktuelle Position
- die aktuelle Höhe
- sowie die Blickrichtung des Kopters (die Kameraneigung wird zwar angezeigt, aber nicht gespeichert!)

#### **Fixed/Relative Waypoints**

Ein am Computer oder Tablet geplanter Wegpunkteflug, kann auf der SD-Karte im Kopter gespeichert werden.

Solch ein Wegpunkteflug kann dann direkt im Kopter über den Sender geladen und beliebig oft abgeflogen werden.

Dabei kann man den WP-Flug **Fixed** laden. Dabei gilt der Flug dann exakt für die Stelle/Position an der der WP-Flug geplant wurde.

Oder man lädt den WP-Flug **Relative**. Hierbei gilt der Flug dann für die aktuelle Position des Kopters.

Siehe auch weiter unten unter **[Fixed/Relative Waypoints.](https://wiki.mikrokopter.de/SinglePoint#Sprung1)**

# <span id="page-3-0"></span>**2 Geeignete Sender**

Die Funktionen können nur mit einem **Graupner HoTT** oder einem **Jeti** Sender durchgeführt werden. Eine Unterstützung durch andere Fernsteuermodelle ist derzeit nicht möglich.

## <span id="page-4-0"></span>**3 Anzahl der zu speichernden SinglePoints / WP-Listen**

In der freien Version kann man bis zu 4 SinglePoints oder Fix/Relative Wegpunkte-Listen im Kopter speichern.

Mit dem Erwerb der gewerblichen Lizenz können biz zu 99 SinglePoints oder Fix/Relative Listen im Kopter gespeichert werden.

# <span id="page-5-0"></span>**4 SinglePoint setzen + laden**

### <span id="page-5-1"></span>**4.1 Bedienung über Graupner HoTT**

Die Bedienung erfolgt über die Touch-Tasten **SET** und **ESC** sowie den Touch-Tasten **rauf/runter/links/rechts** am Sender.

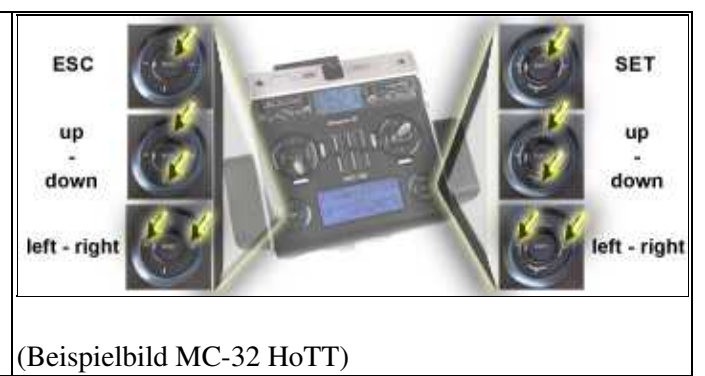

### <span id="page-5-2"></span>**4.1.1 1. Text-Telemetrie öffnen**

Das Menü zum Speichern und Laden der SinglePoints findet man in der Text-Telemetrie.

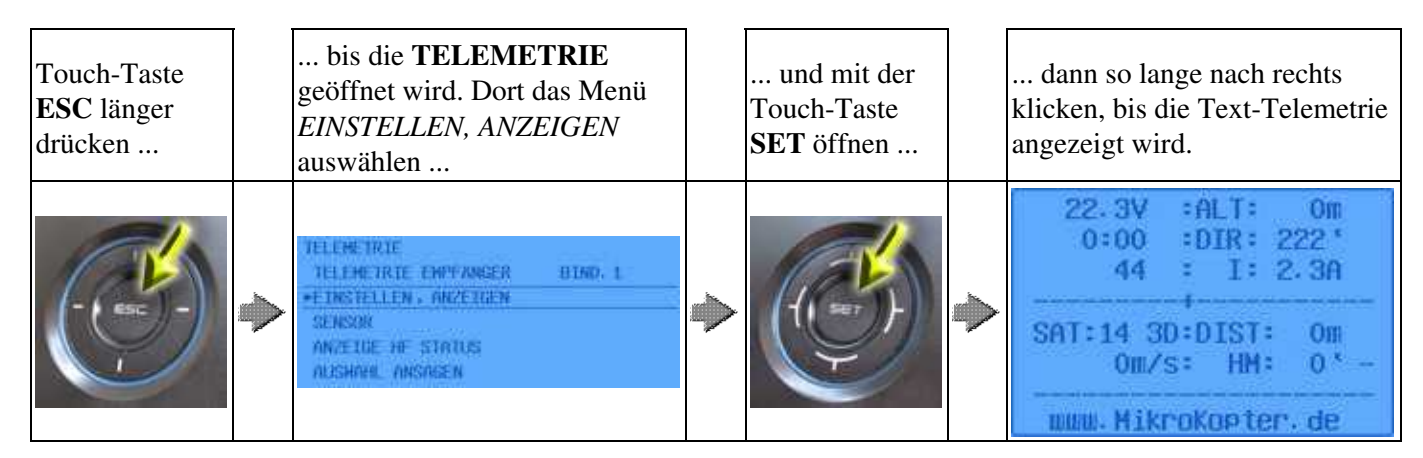

Hat man die Text-Telemetrie geöffnet, kann von von hier aus verschiedene Unterfenster der Text-Telemetrie erreichen.

Um durch die einzelnen Fenster zu Navigieren, nutzt man die links/rechts/rauf/runter Touch-Tasten.

### <span id="page-5-3"></span>**4.1.2 2. SinglePoint setzen**

Zum Speichern von einzelnen Wegpunkten fliegt man den Kopter an die gewünschte Position und ...

... wechselt in der Text-Telemetrie mit links/rechts zu **Store single Position** ...

... mit rauf/runter den gewünschten Speicherplatz auswählen ...

... und mit der Touch-Taste **SET** speichern.

#### SinglePoint 04/05/25 01:32:14

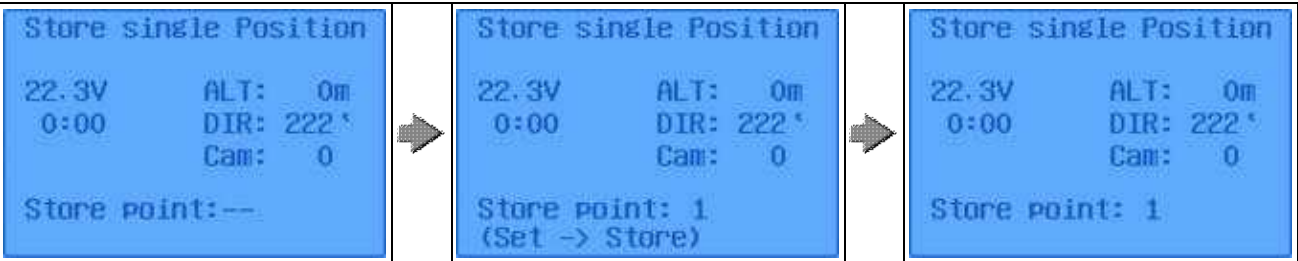

Bei dem so gespeicherten einzelnen Wegpunkt wird die aktuelle Position, die Höhe und auch die • Blickrichtung des Kopters gespeichert. Die Kameraneigung wird nicht gespeichert.

#### <span id="page-6-0"></span>**4.1.3 3. SinglePoint laden**

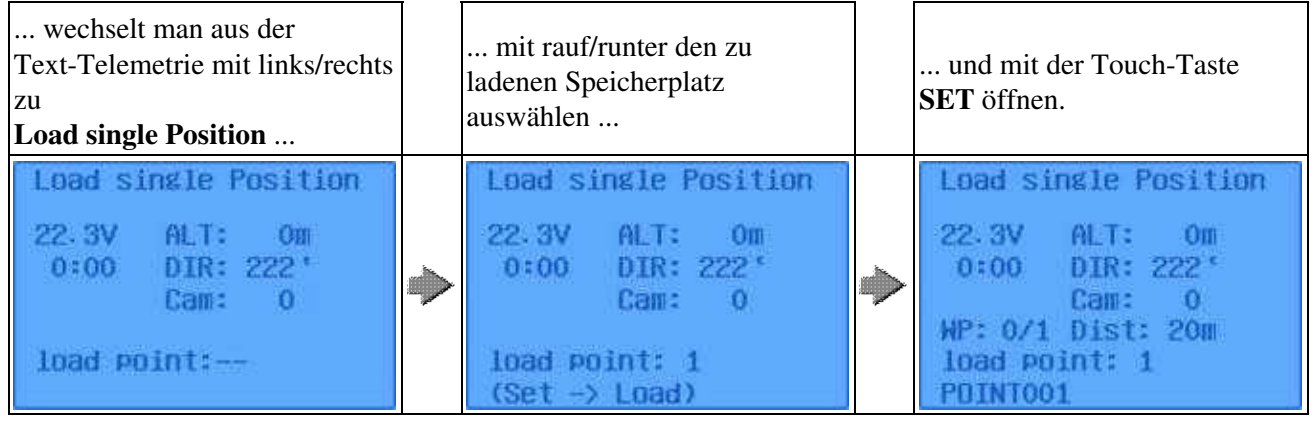

Zum Laden von bereits einzeln gespeicherten Wegpunkten ...

#### <span id="page-6-1"></span>**4.1.4 4. SinglePoint automatisch anfliegen**

Damit der geladene Wegpunkt dann auch automatisch angeflogen wird, geht man wie folgt vor:

- [CareFree](https://wiki.mikrokopter.de/CareFree) aktivieren
- [AltitudeHold](https://wiki.mikrokopter.de/AltitudeHold) aktivieren
- [ComingHome](https://wiki.mikrokopter.de/ComingHome) aktivieren
- In der Regel hat man die Funktionen *AltitudeHold* und *PositionHold* bereits aktiviert. So muss man nur noch *CareFree* aktivieren und auf *ComingHome* umschalten um den automatischen Wegpunkteflug zu starten.

Ein zurückschalten auf *PositionHold* unterbricht dann den Wegpunkteflug. Schaltet man wieder auf *ComingHome* wird der Wegpunkteflug fortgesetzt.

Schaltet man die GPS Funktion von *PositionHold* (oder *ComingHome*) zurück auf **OFF**, beendet man den Wegpunkteflug.

Ein erneutes schalten auf *ComingHome* veranlasst den Kopter dann zum Startpunkt zurück zu fliegen.

### <span id="page-7-0"></span>**4.2 Bedienung über Jeti**

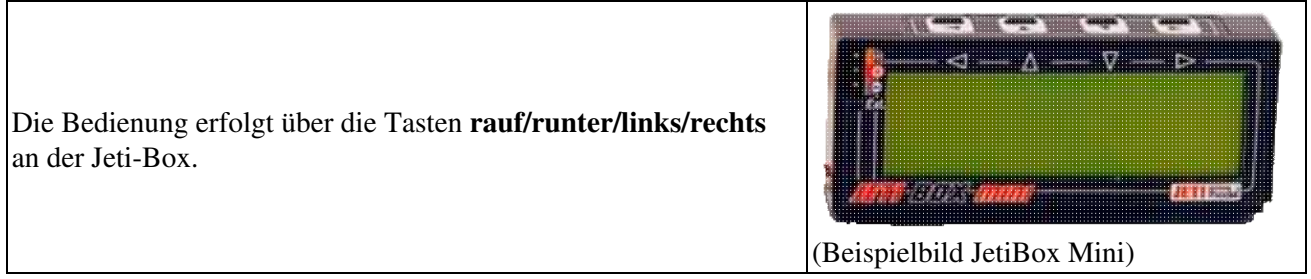

### <span id="page-7-1"></span>**4.2.1 1. Text-Telemetrie öffnen**

Das Menü zum Speichern und Laden der SinglePoints findet man in der Text-Telemetrie.

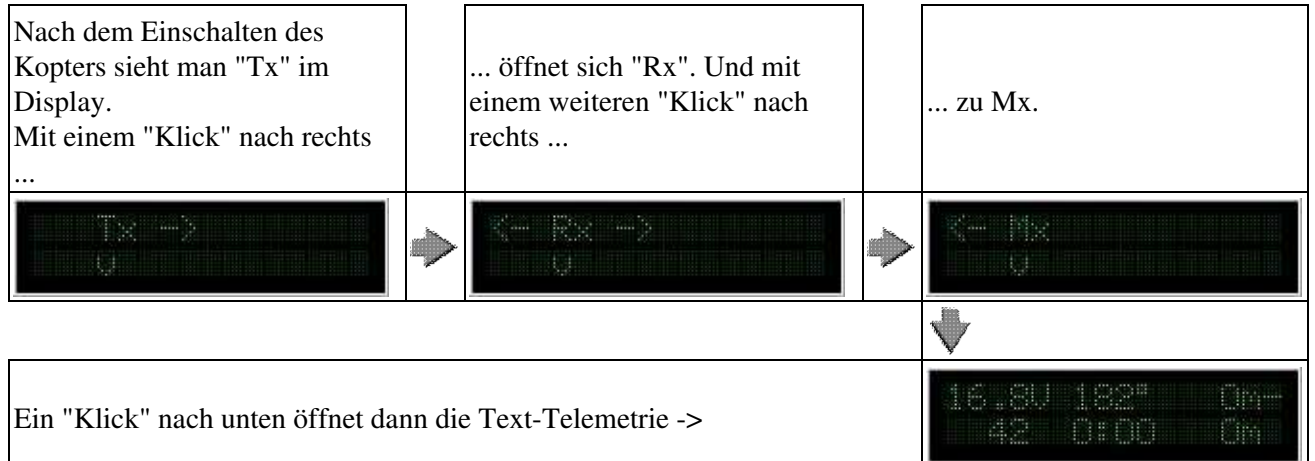

Hat man die Text-Telemetrie geöffnet, kann von von hier aus verschiedene Unterfenster der Text-Telemetrie erreichen.

Um durch die einzelnen Fenster zu Navigieren, nutzt man die rauf/runter/links/rechts Tasten.

### <span id="page-8-0"></span>**4.2.2 2. SinglePoint setzen**

Zum Speichern von einzelnen Wegpunkten fliegt man den Kopter an die gewünschte Position und ...

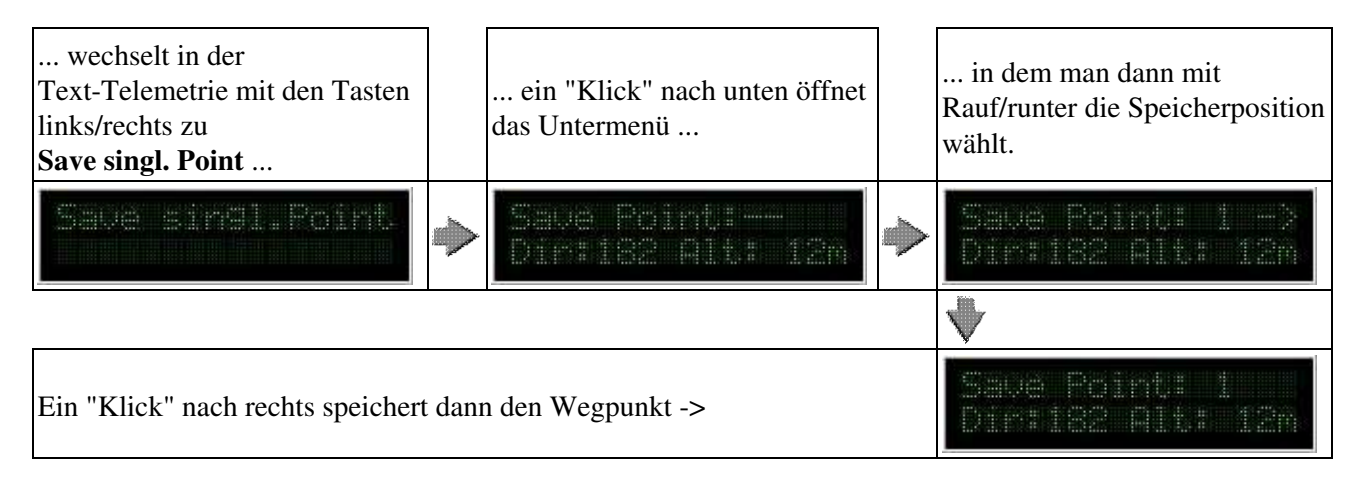

Bei dem so gespeicherten einzelnen Wegpunkt wird die aktuelle Position, die Höhe und auch die • Blickrichtung des Kopters gespeichert. Die Kameraneigung wird nicht gespeichert.

### <span id="page-8-1"></span>**4.2.3 3. SinglePoint laden**

Zum Laden von bereits einzeln gespeicherten Wegpunkten ...

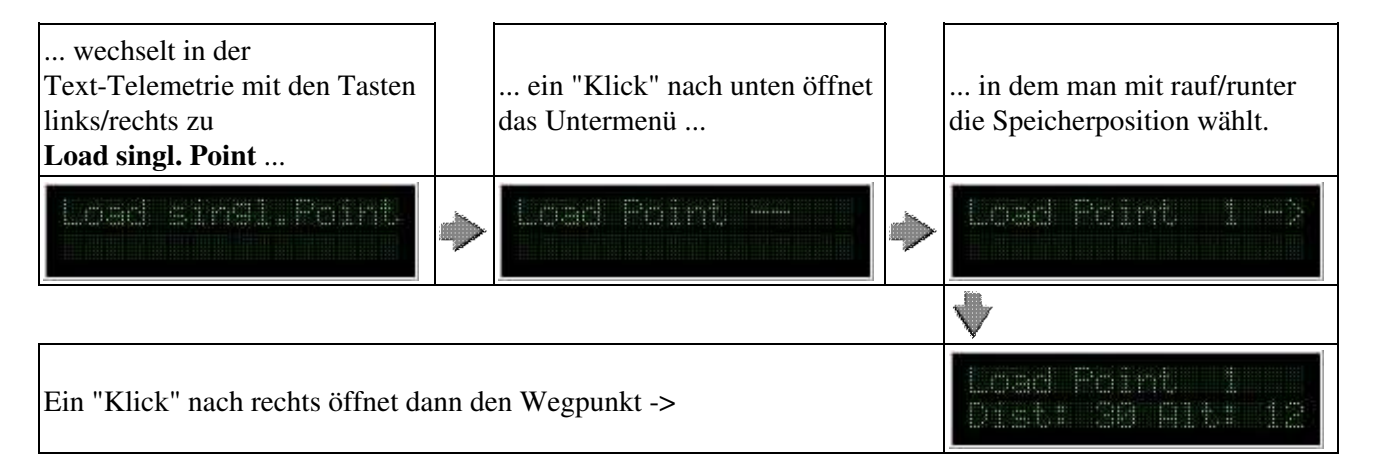

• Hier wird dann die Distanz vom Kopter zum geladenen Wegpunkt und dessen Höhe angezeigt.

### <span id="page-9-0"></span>**4.2.4 4. SinglePoint automatisch anfliegen**

Damit der geladene Wegpunkt dann auch automatisch angeflogen wird, geht man wie folgt vor:

- [CareFree](https://wiki.mikrokopter.de/CareFree) aktivieren
- **[AltitudeHold](https://wiki.mikrokopter.de/AltitudeHold)** aktivieren
- [ComingHome](https://wiki.mikrokopter.de/ComingHome) aktivieren
- In der Regel hat man die Funktionen *AltitudeHold* und *PositionHold* bereits aktiviert. So muss man nur noch *CareFree* aktivieren und auf *ComingHome* umschalten um den automatischen Wegpunkteflug zu starten.

Ein zurückschalten auf *PositionHold* unterbricht dann den Wegpunkteflug. Schaltet man wieder auf *ComingHome* wird der Wegpunkteflug fortgesetzt.

Schaltet man die GPS Funktion von *PositionHold* (oder *ComingHome*) zurück auf **OFF**, beendet man den Wegpunkteflug.

Ein erneutes schalten auf *ComingHome* veranlasst den Kopter dann zum Startpunkt zurück zu fliegen.

# <span id="page-10-0"></span>**5 Fixed/Relative Waypoints**

### <span id="page-10-1"></span>**5.1 Bedienung über Graupner HoTT**

Die Bedienung erfolgt über die Touch-Tasten **SET** und **ESC** sowie den Touch-Tasten **rauf/runter/links/rechts** am Sender.

Wie am Computer geplante Wegpunkteflüge im Kopter gespeichert werden, sieht man unter: **[WP-Editor](https://wiki.mikrokopter.de/MikroKopterTool-OSD/WaypointEditor#Einsatzplan_-.3E_Funktionsbutton)** (Beispielbild MC-32 HoTT)

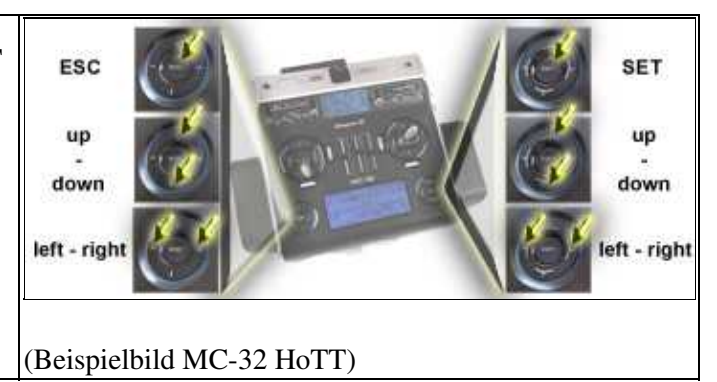

### <span id="page-10-2"></span>**5.1.1 1. Text-Telemetrie öffnen**

Das Menü zum Speichern und Laden Fix/Relative Listen findet man in der Text-Telemetrie.

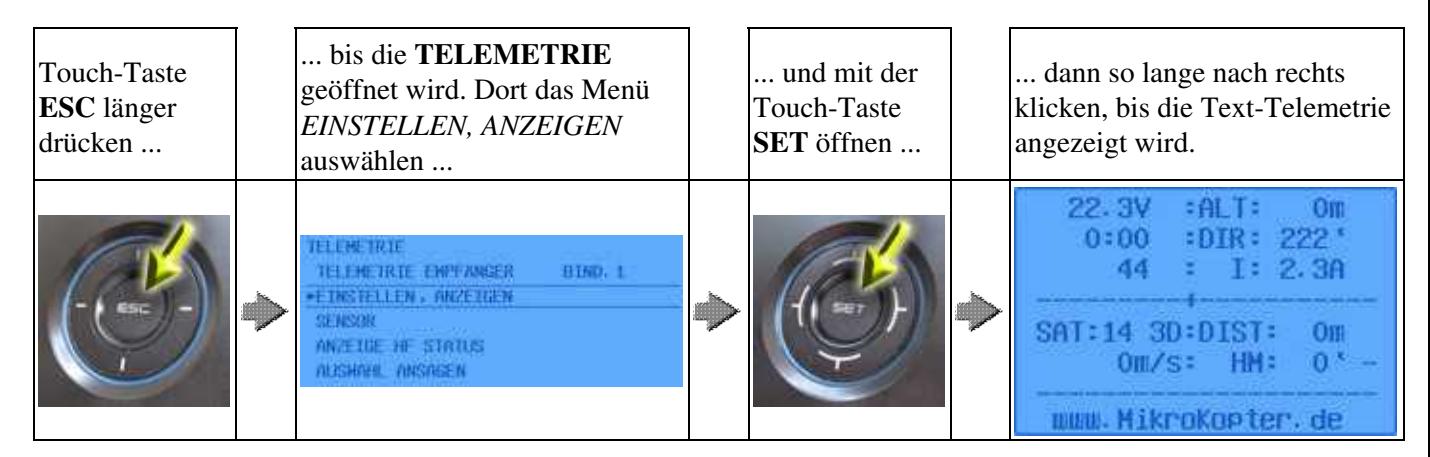

Hat man die Text-Telemetrie geöffnet, kann von von hier aus verschiedene Unterfenster der Text-Telemetrie erreichen.

Um durch die einzelnen Fenster zu Navigieren, nutzt man die links/rechts/rauf/runter Touch-Tasten.

### <span id="page-10-3"></span>**5.1.2 2. Wegpunkteflug laden (Fixed Positions)**

Zum Laden von gespeicherten Wegpunkteflügen ...

... wechselt in der Text-Telemetrie mit links/rechts zu **Load Waypoints (Fixed Positions)** ...

... mit rauf/runter den gewünschten Speicherplatz auswählen ...

... und mit der Touch-Taste **SET** öffnen.

#### SinglePoint 04/05/25 01:32:14

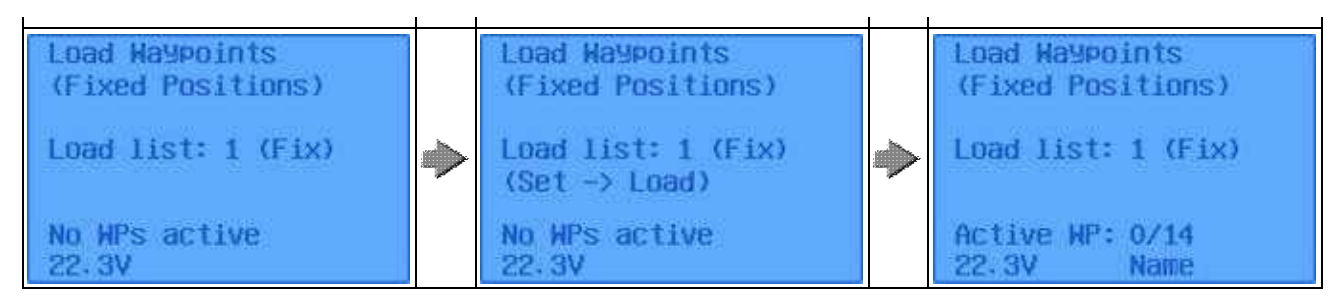

Bei (Fixed Positions) wird der geplante Wegpunkteflug genau an die Stelle positioniert, für die er • geplant wurde.

#### **Beispiel:** Es wurde ein Wegpunkteflug mit 30° Rotation für ein Feld geplant:

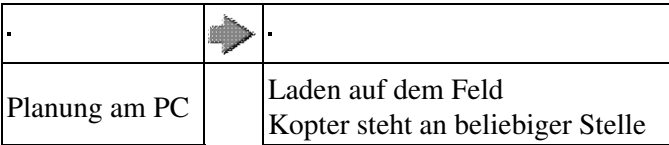

**Oder**

### <span id="page-11-0"></span>**5.1.3 3. Wegpunkteflug laden (Relative Positions)**

Zum Laden von gespeicherten Wegpunkteflügen ...

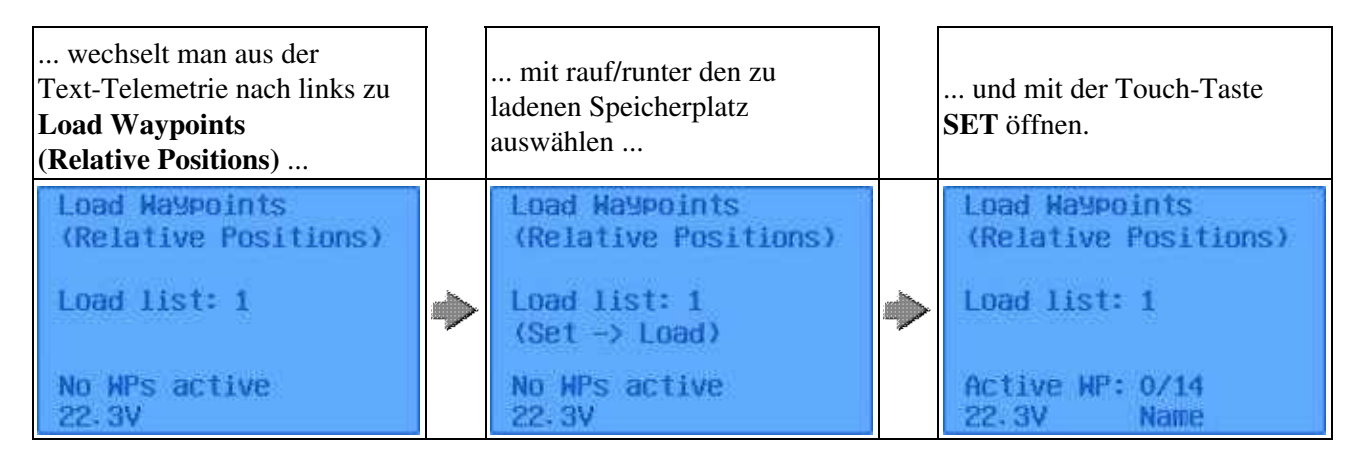

Bei "(Relative Positions)" wird der gelpante Wegpunkteflug nicht an die Stelle positioniert, für die er • geplant wurde.

Die Wegpunkte werden dorthin gesetzt, an der sich der Kopter aktuell befindet. Dabei ist dann der POI oder der erste Wegpunkt die Stelle des Kopters.

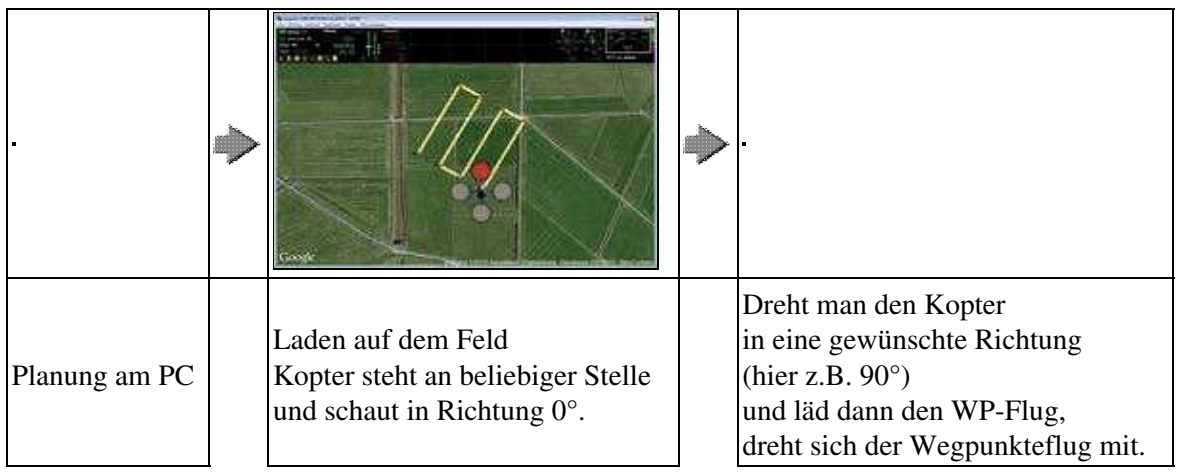

**Beispiel:** Es wurde ein Wegpunkteflug mit 30° Rotation für ein Feld geplant:

### <span id="page-12-0"></span>**5.1.4 4. Relative Waypoints automatisch anfliegen**

Damit der geladene Wegpunkteflug dann auch automatisch angeflogen wird, geht man wie folgt vor:

- [CareFree](https://wiki.mikrokopter.de/CareFree) aktivieren
- [AltitudeHold](https://wiki.mikrokopter.de/AltitudeHold) aktivieren
- [ComingHome](https://wiki.mikrokopter.de/ComingHome) aktivieren
- In der Regel hat man die Funktionen *AltitudeHold* und *PositionHold* bereits aktiviert. So muss man nur noch *CareFree* aktivieren und auf *ComingHome* umschalten um den automatischen Wegpunkteflug zu starten.

Ein zurückschalten auf *PositionHold* unterbricht dann den Wegpunkteflug. Schaltet man wieder auf *ComingHome* wird der Wegpunkteflug fortgesetzt.

Schaltet man die GPS Funktion von *PositionHold* (oder *ComingHome*) zurück auf **OFF**, beendet man den Wegpunkteflug.

Ein erneutes schalten auf *ComingHome* veranlasst den Kopter dann zum Startpunkt zurück zu fliegen.

### <span id="page-13-0"></span>**5.2 Bedienung über Jeti**

Die Bedienung erfolgt über die Tasten **rauf/runter/links/rechts** Б an der Jeti-Box. Wie am Computer geplante Wegpunkteflüge im Kopter an ma WARR gespeichert werden, sieht man unter: **[WP-Editor](https://wiki.mikrokopter.de/MikroKopterTool-OSD/WaypointEditor#Einsatzplan_-.3E_Funktionsbutton)** (Beispielbild JetiBox Mini)

### <span id="page-13-1"></span>**5.2.1 1. Text-Telemetrie öffnen**

Das Menü zum Speichern und Laden der Fix/Relative Listen findet man in der Text-Telemetrie.

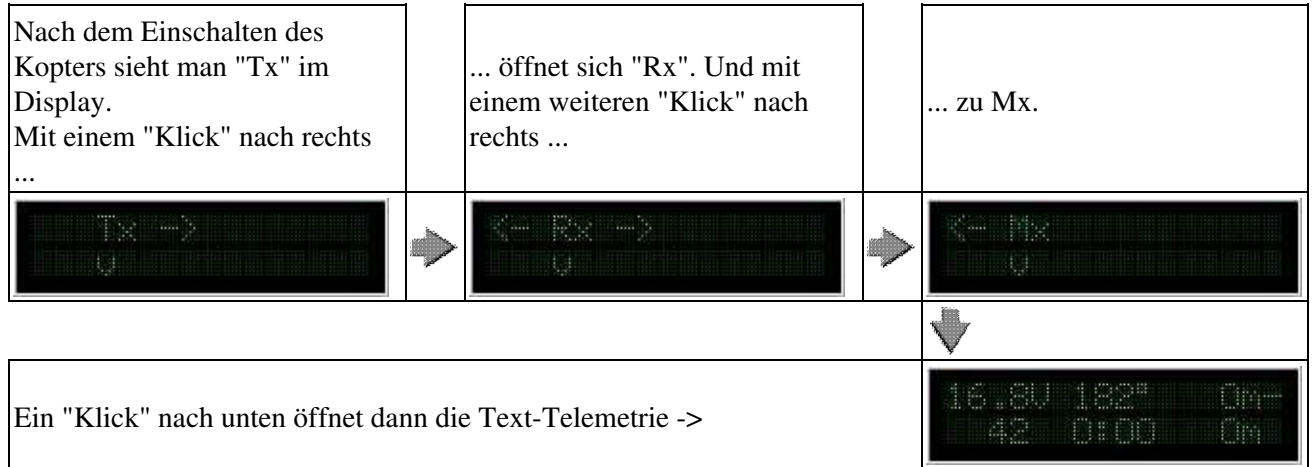

Hat man die Text-Telemetrie geöffnet, kann von von hier aus verschiedene Unterfenster der Text-Telemetrie erreichen.

Um durch die einzelnen Fenster zu Navigieren, nutzt man die rauf/runter/links/rechts Tasten.

### <span id="page-13-2"></span>**5.2.2 2. Wegpunkteflug laden (Fixed Positions)**

Zum Laden von gespeicherten Wegpunkteflügen ...

... wechselt in der Text-Telemetrie mit den Tasten links/rechts zu **Save singl. Point** ...

... ein "Klick" nach unten öffnet das Untermenü ...

... in dem man dann mit Rauf/runter die Speicherposition wählt.

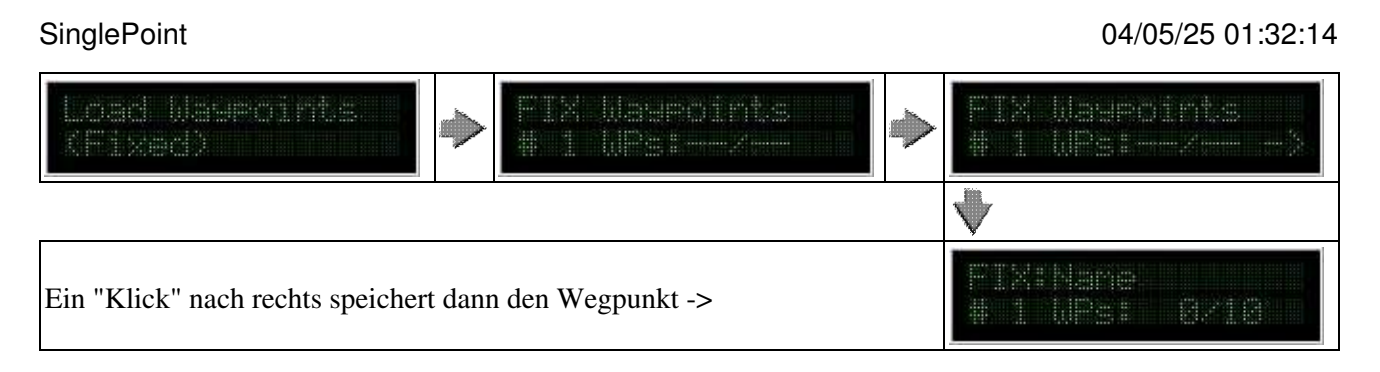

Bei "(Fixed Positions)" wird der geplante Wegpunkteflug genau an die Stelle positioniert, für die er • geplant wurde.

#### **Beispiel:** Es wurde ein Wegpunkteflug mit 30° Rotation für ein Feld geplant:

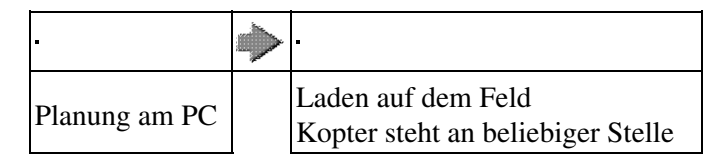

**Oder**

### <span id="page-14-0"></span>**5.2.3 3. Wegpunkteflug laden (Relative Positions)**

Zum Laden von gespeicherten Wegpunkteflügen ...

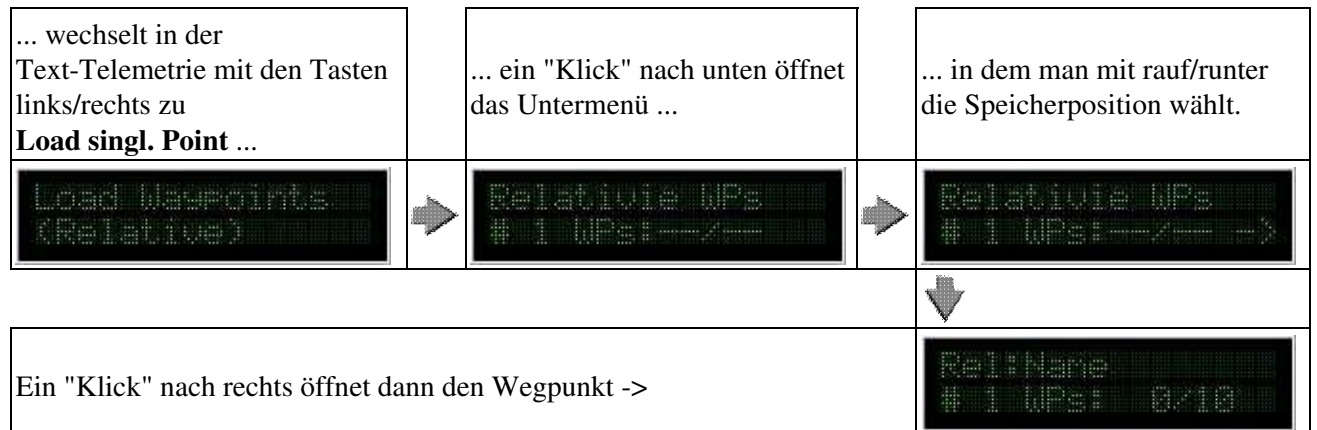

**Beispiel:** Es wurde ein Wegpunkteflug mit 30° Rotation für ein Feld geplant:

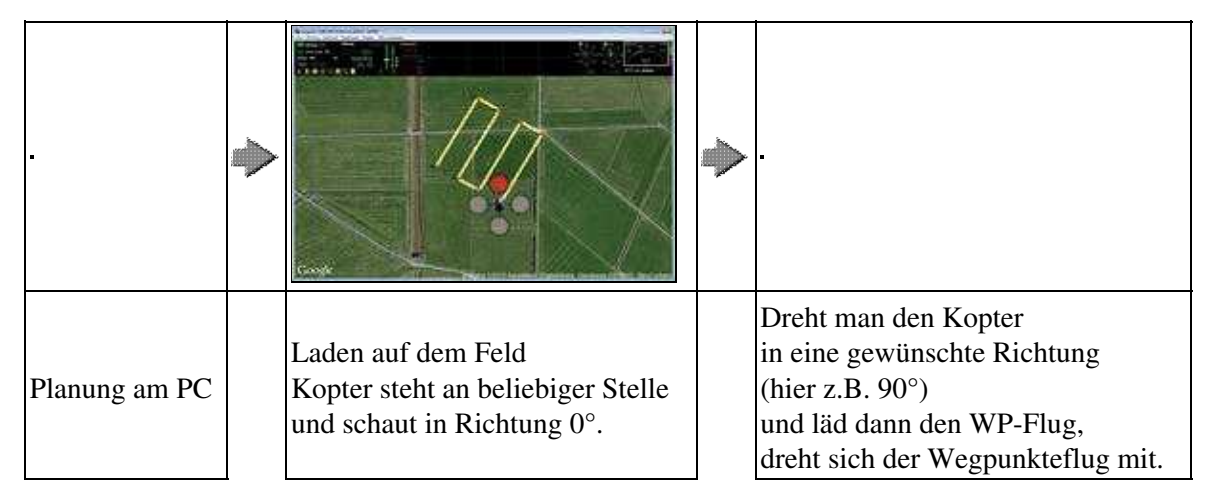

### <span id="page-15-0"></span>**5.2.4 4. Fixed Waypoints automatisch anfliegen**

Damit der geladene Wegpunkteflug dann auch automatisch angeflogen wird, geht man wie folgt vor:

- [CareFree](https://wiki.mikrokopter.de/CareFree) aktivieren
- [AltitudeHold](https://wiki.mikrokopter.de/AltitudeHold) aktivieren
- [ComingHome](https://wiki.mikrokopter.de/ComingHome) aktivieren
- In der Regel hat man die Funktionen *AltitudeHold* und *PositionHold* bereits aktiviert. So muss man nur noch *CareFree* aktivieren und auf *ComingHome* umschalten um den automatischen Wegpunkteflug zu starten.

Ein zurückschalten auf *PositionHold* unterbricht dann den Wegpunkteflug. Schaltet man wieder auf *ComingHome* wird der Wegpunkteflug fortgesetzt.

Schaltet man die GPS Funktion von *PositionHold* (oder *ComingHome*) zurück auf **OFF**, beendet man den Wegpunkteflug. Ein erneutes schalten auf *ComingHome* veranlasst den Kopter dann zum Startpunkt zurück zu fliegen.

## <span id="page-16-0"></span>**6 Fluggeschwindigkeit zwischen den Punkten**

Werden die *SinglePoint* Wegpunkte geladen und abgeflogen, ist hierfür eine Geschwindigkeit von 5m/s in den Standardeinstellungen voreingestellt. Ändern kann man diese Geschindigkeit in den Einstellungen vom KopterTool über den Reiter **[Navi-Ctrl2](http://wiki.mikrokopter.de/MK-Parameter/Navi-Ctrl%202)**.

Dort findet man dann den Eintrag *Single WP Geschw.*

Wer hier keine feste Geschwindigkeit eintragen möchte, sondern diese lieber über z.B. ein Potentiometer am Sender bestimmen möchte, kann dies ebenso. Hierzu benötigt man nur einen freien Kanal am Sender der dann dem Potentiometer am Sender zugewiesen wird.

Dieser Kanal wird dann hier unter *Single WP Geschw.*als *Poti* eingetragen.

# <span id="page-17-0"></span>**7 Höhengerade zwischen den Single-Points:**

Werden *SinglePoint* Wegpunkte in unterschiedlichen Höhen gespeichert, werden diese Punkte direkt angeflogen.

Hier wurden z.B. zwei Punkte angeflogen und mittels Sender mit "Store single point" gespeichert. Danach wurden diese Punkte abwechselnd angeflogen (insg. 8 mal):

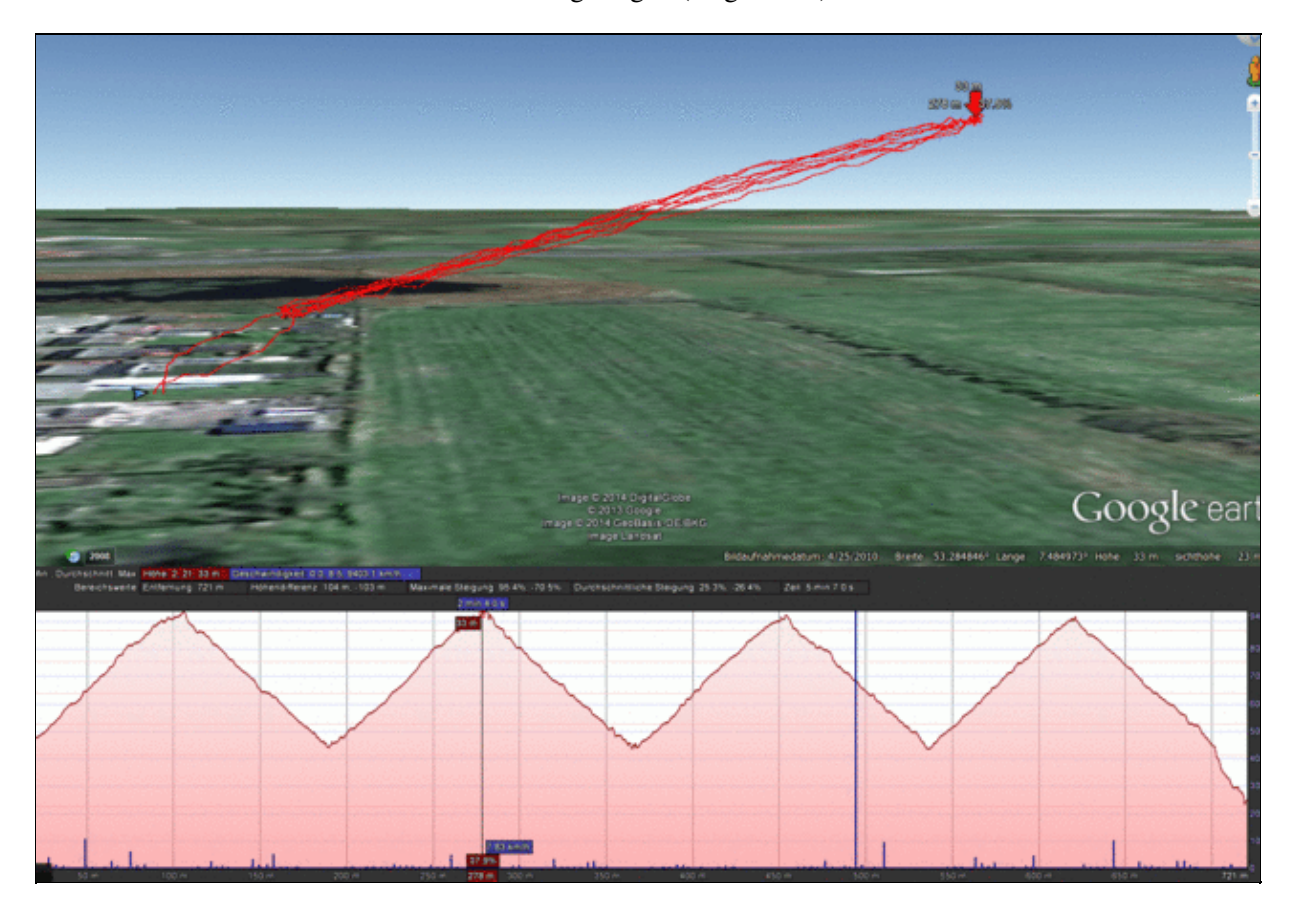

 $<<$ BR $>$ 

## **8 Video**

<span id="page-19-0"></span>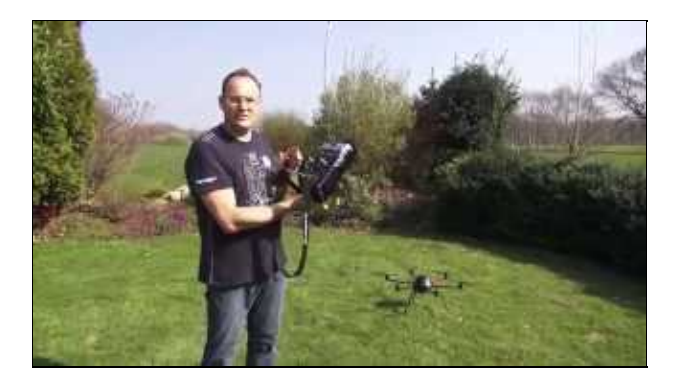

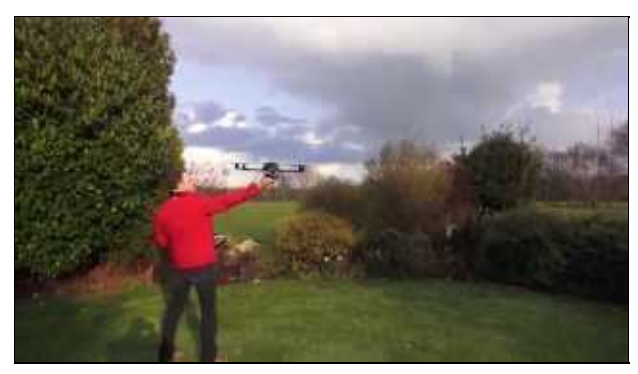

(Load / save positions)

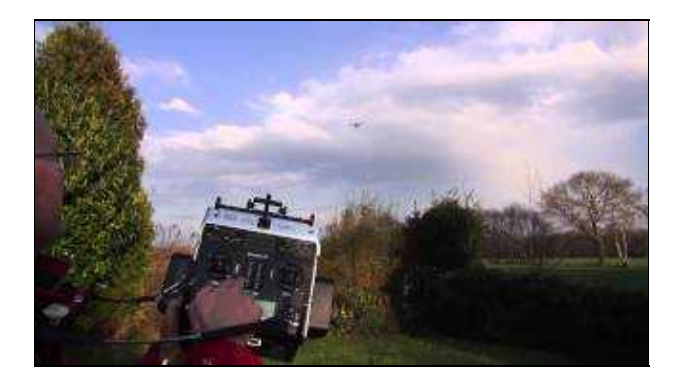

(Save a camera track)